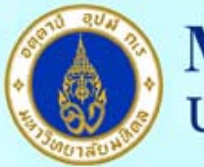

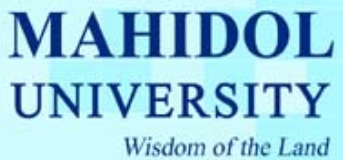

## **คูมือวิธีการ Setup Proxy for Mozilla Firefox**

- 1. เปดโปรแกรม Mozilla Firefox
- 2. เลือกเมนู เครื่องมือ --> ตัวเลือก... ื่
- 3. คลิกปุ่ม ตั้งค่าการเชื่อมต่อ... ื่

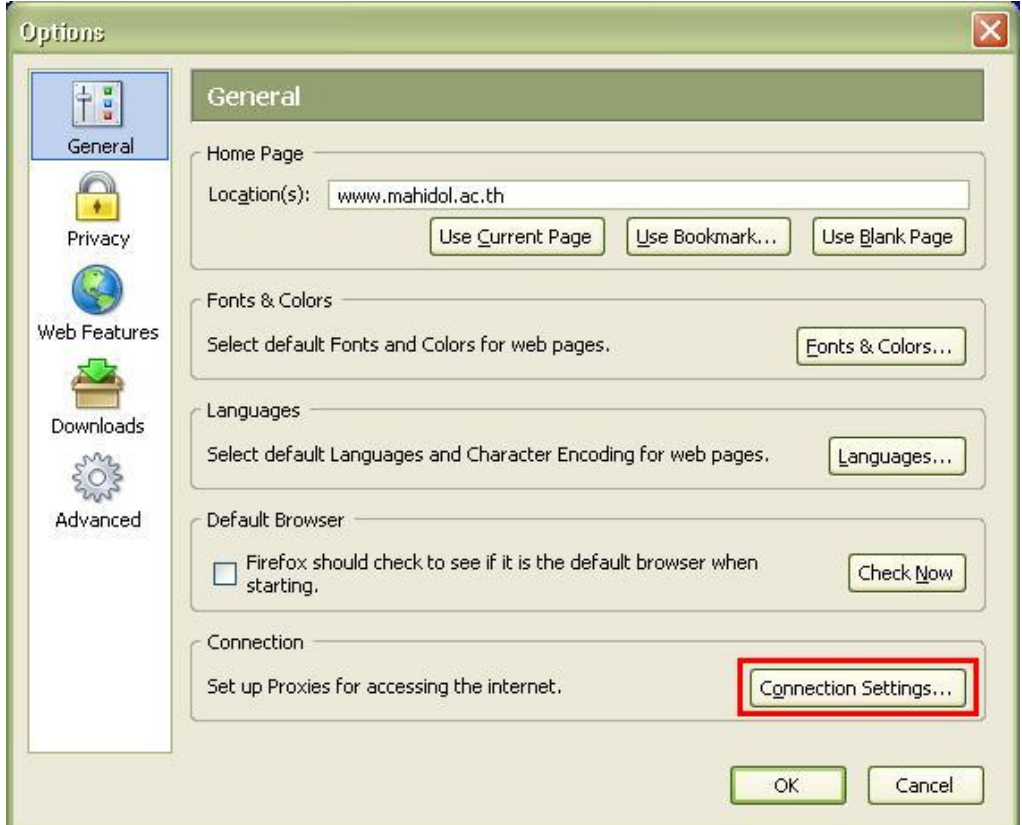

รูปที่ 1

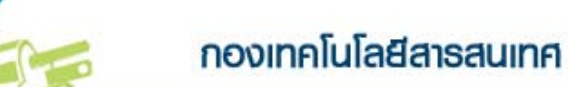

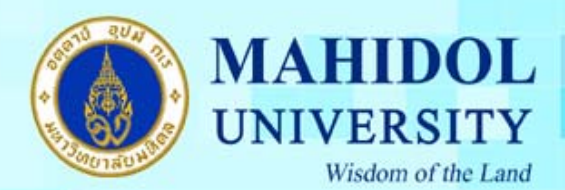

- 4. จะปรากฏหน้าต่าง ตั้งค่าการเชื่อมต่อ ให้ทำตามขั้นตอนดังต่อไปนี้ ั้
	- เลือก ใช้ค่าพร็อกซีจาก URL
	- พิมพ์ http://proxy.mahidol ดังรูป จากนั้นคลิก ตกลง ั้

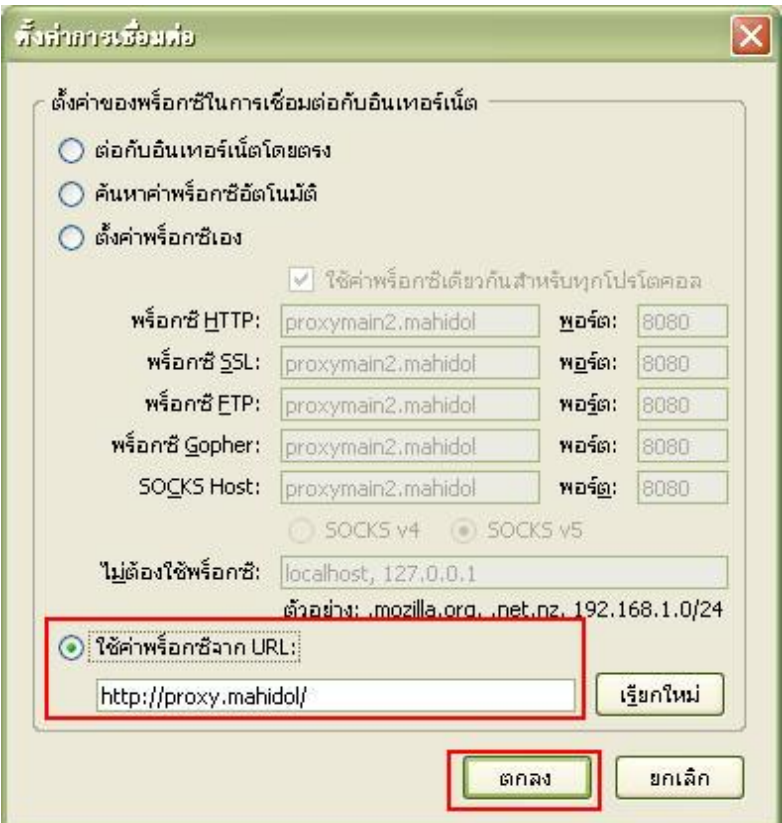

รูปที่ 2

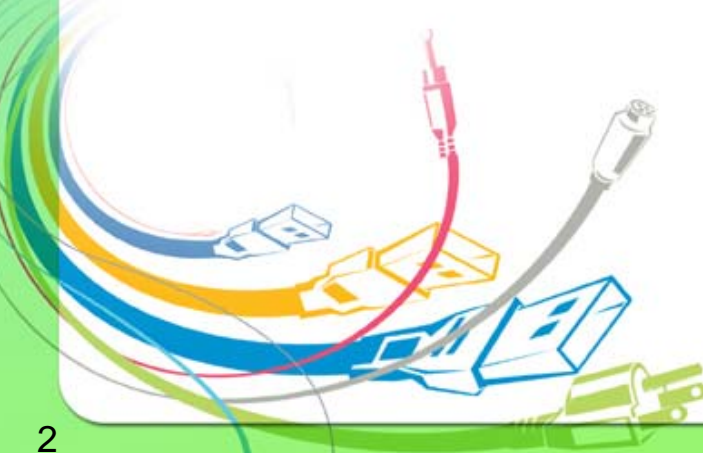

กองเทคโนโลยีสารสนเทศ